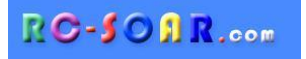

# *F3F template for ETHOS*

# **Version 1.1**

# **Setup Guide**

**Mike Shellim 4 October 2022**

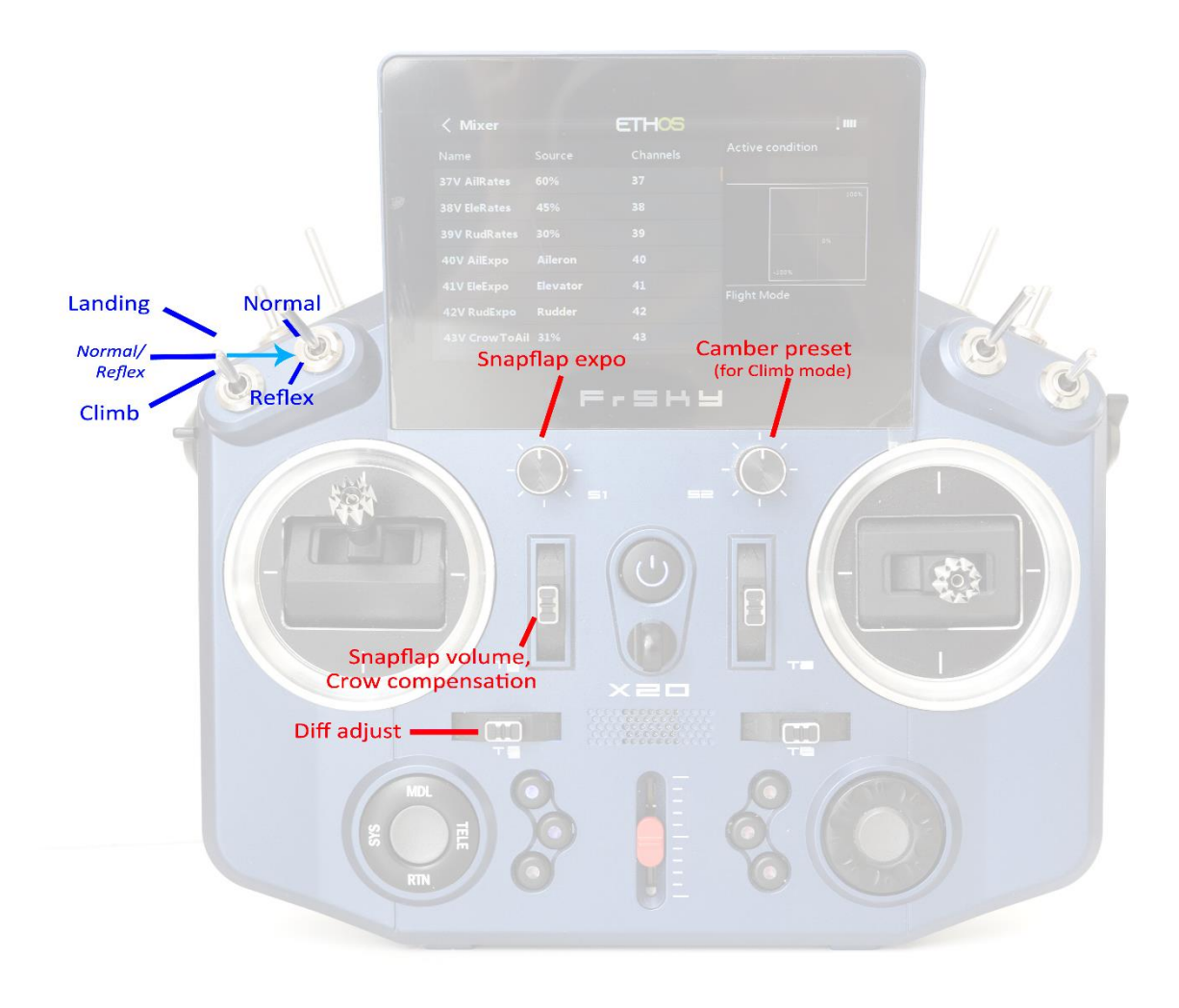

*F3F template control layout (Mode 2 shown)*

# **CONTENTS**

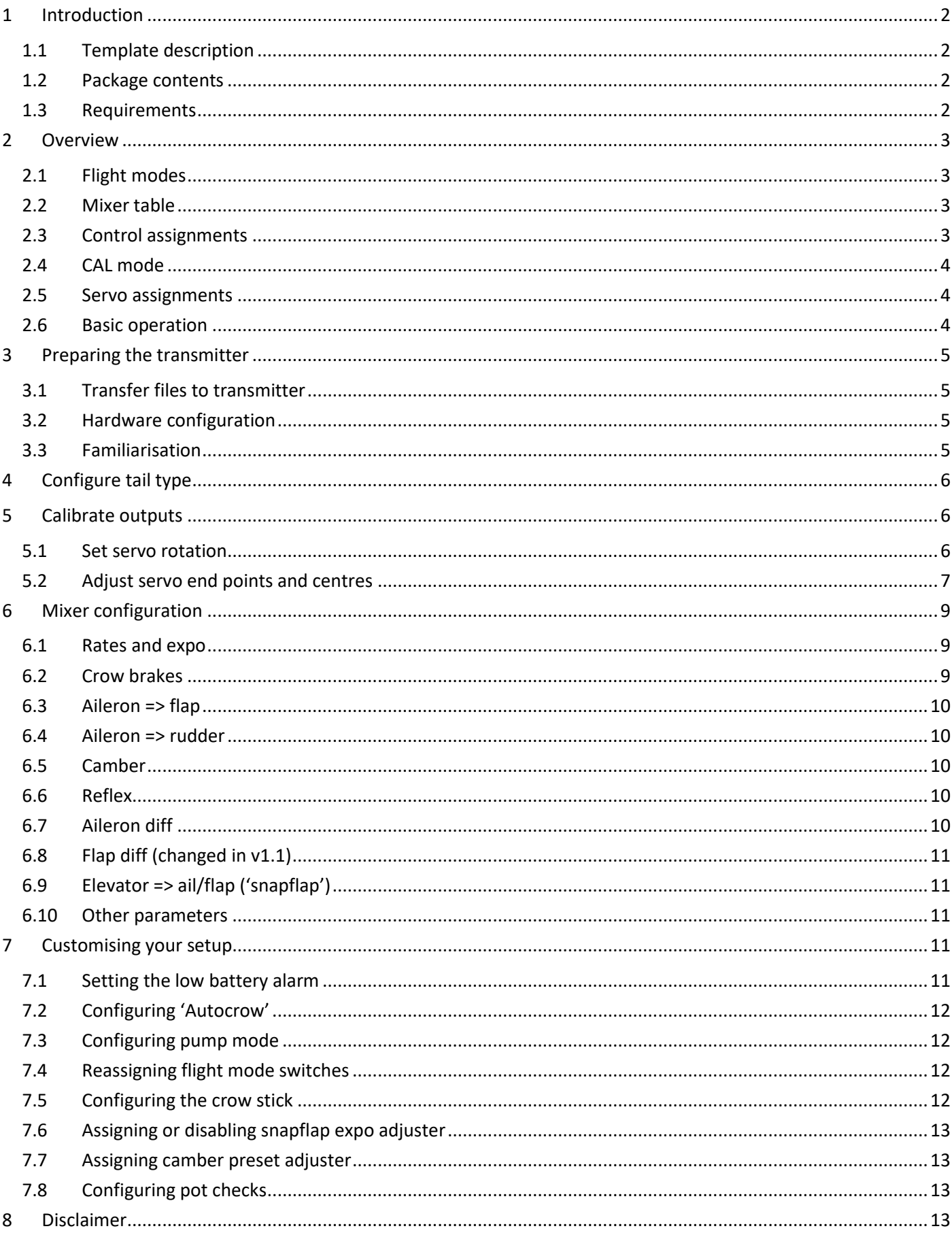

# <span id="page-2-0"></span>**1 INTRODUCTION**

## <span id="page-2-1"></span>**1.1 TEMPLATE DESCRIPTION**

*F3F for Ethos* is for slope soarers with 2 servos in the fuselage and 4 in the wing. It's closely based on the author's well proven OpenTX template.

It offers all the features needed for F3F class moulded models, yet is quick to configure.

#### *Application*

- For 6-servo gliders
- V-tail and X-tail
- Any stick mode

#### *Flight modes*

- NORMAL, REFLEX, CLIMB, PUMP, and LANDING
- Voice confirmation on change of mode
- Customisable flight mode switches

#### *In-flight adjustments*

- adjuster for snapflap volume
- adjuster for snapflap expo
- adjuster for aileron diff
- adjuster for camber preset
- adjuster for crow-to-elevator compensation

#### *Crow functions*

- Choice of deployment methods
- Automatic differential suppression
- Reverse Diff
- Crow/elev compensation with multi-point curve
- Adjustable deadband on crow control.

#### *Control surface calibration*

- 'CAL' mode for adjusting servo centres and limits
- Balancing curve for flaps for accurate tracking
- Full rotation on flap servos

#### *Other*

• Channels 7-9 free for motor etc.

# *READ THROUGH THESE INSTRUCTIONS ONCE BEFORE STARTING!*

# *PLEASE FOLLOW THE STEPS IN SEQUENCE*

# <span id="page-2-2"></span>**1.2 PACKAGE CONTENTS**

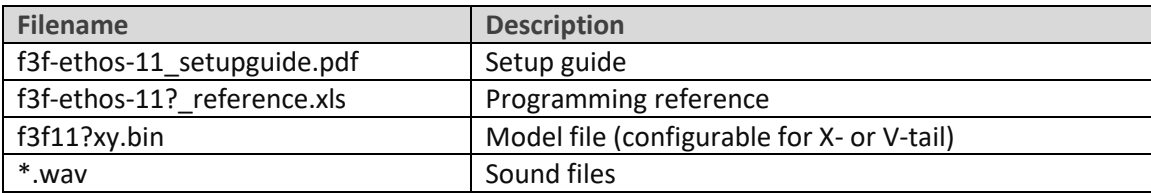

# <span id="page-2-3"></span>**1.3 REQUIREMENTS**

The following are required:

- FrSky transmitter running Ethos v 1.3.3 or above
- USB cable for connecting to PC

# <span id="page-3-0"></span>**2 OVERVIEW**

## <span id="page-3-1"></span>**2.1 FLIGHT MODES**

There are five flight modes, plus a special CAL mode.

Switch SA is the main flight mode switch. It selects between CLIMB, {switch SB}, and LANDING. Switch SB selects between NORMAL and REFLEX.

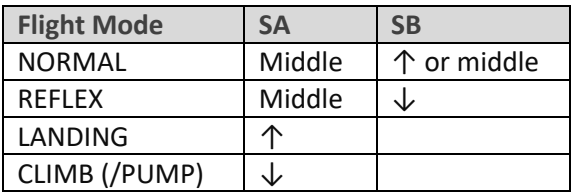

PUMP mode is an optional flight mode for 'pumping' in F3F competitions. It is disabled by default. To enable PUMP mode, see section [7.3.](#page-12-1)

## <span id="page-3-2"></span>**2.2 MIXER TABLE**

The table below shows the mixers in each flight mode.

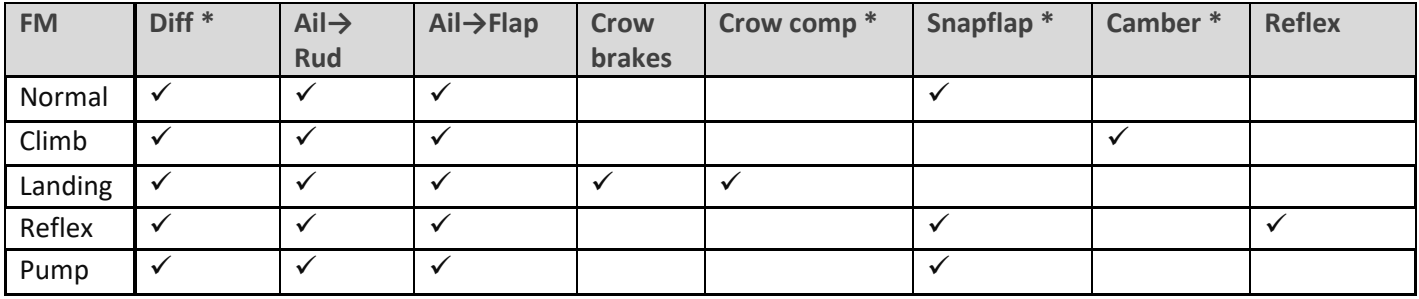

\* adjustable in flight.

## <span id="page-3-3"></span>**2.3 CONTROL ASSIGNMENTS**

The default control assignments are for the X20. Make sure that the controls on your particular tx exist and are of the required type.

If necessary, you can reassign the key functions depending on your hardware and preferences. You can also reverse the sense of some controls.

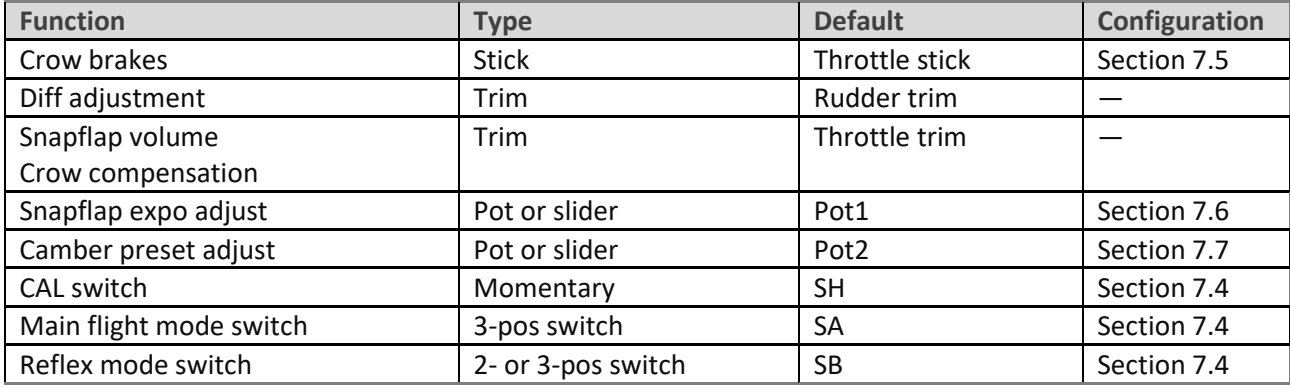

# <span id="page-4-0"></span>**2.4 CAL MODE**

CAL mode is a special flight mode for calibrating servo end points and centres. When CAL is active, mixers and trims are ignored. To activate CAL mode:

- 1. Apply full left aileron + full up elevator (pull stick back towards your body) and hold.
- 2. Pull and release SH
- 3. Release sticks.
- 4. Select the CAL submode using switch SA:
	- SA―: for calibrating servo end points, and balancing the flaps. In this mode, the flaps move in 25% increments.
	- SA↓ for calibrating flap neutral.
	- SA↑ for calibrating with 50% aileron travel. The flaps move to their neutrals.

To exit CAL mode, pull SH.

## <span id="page-4-1"></span>**2.5 SERVO ASSIGNMENTS**

Servos are assigned as follows:

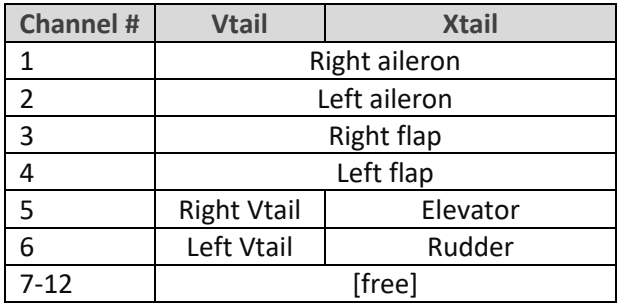

<span id="page-4-2"></span>The left and right channels are not interchangeable – *please ensure they are plugged in correctly!*

## **2.6 BASIC OPERATION**

#### **Rates and expo**

• Rates/expo may be set globally or per flight mode.

#### **Trims**

- Aileron trim is global across all flight modes.
- Elevator trim is per flight mode.
- Rudder and throttle trims are repurposed (see below).

#### **Camber and reflex**

- In CLIMB mode, camber is adjustable via Pot2.
- In REFLEX mode, reflex is preset.

#### **Aileron-to-flap mix**

• Aileron-to-flap mixing may be set globally or per flight mode.

#### **Crow->elevator compensation**

- Crow compensation is adjustable via the throttle trim.
- Compensation be optimised by adjusting a curve.

#### **Differential**

- Diff is adjustable during flight, using the rudder trim.
- Diff settings are stored per flight mode.

#### **Roll rate enhancement**

- Aileron diff is suppressed, as crow is deployed.
- 'Reverse' diff can be configured to further lower the down-going aileron as crow is deployed.

#### **Aileron to Rudder mix**

• Aileron to rudder mix is global or per flight mode.

#### **Snapflap**

- Snapflap is available in NORMAL, REFLEX and PUMP modes.
- Snapflap volume is independent for each flight mode, and adjustable in flight via the throttle trim.
- Snapflap expo is adjustable via Pot1.

#### **Pump mode**

• PUMP mode is optional. It's for 'pumping' during the 30-second climbout in an F3F comp.

# <span id="page-5-0"></span>**3 PREPARING THE TRANSMITTER**

## <span id="page-5-1"></span>**3.1 TRANSFER FILES TO TRANSMITTER**

- 1. Unzip the files in the .zip package to your computer's hard drive.
- 2. Switch on the transmitter in bootloader mode and establish a USB connection.
- 3. Copy the model file **f3f11?.bin** to the \models folder on the SD card.
- 4. Two sets of .wav (sound) files are provided, for English and French. Select the appropriate files, and copy to the \audio folder on the SD card. (Do *NOT* copy to the 'en' or 'fr' subfolder!).
- 5. Disconnect USB and restart the transmitter.

Activate the model as follows:

- 6. Go to the MODEL SELECT menu and find the model 'F3F-ethos\_11?'.
- 7. Click and choose 'Set current model'.
- 8. Go to the EDIT MODEL menu, and change the name as desired.

# <span id="page-5-2"></span>**3.2 HARDWARE CONFIGURATION**

Now check that all the electronics are set up and ready.

- 1. The transmitter hardware must be properly calibrated, so do so now if in any doubt.
- 2. Configure the transmitter RF module.

# <span id="page-5-3"></span>**3.3 FAMILIARISATION**

Using the transmitter on its own, practice the following:

- Activate NORMAL, CLIMB, LANDING, and REFLEX modes (see Section [2.1\)](#page-3-1).
- Activate CAL mode and sub-modes (see Section [2.4\)](#page-4-0)
- Verify that the sounds are working correctly. If not, check that the sound files are in the correct location (see section [3.1\)](#page-5-1).

# <span id="page-6-0"></span>**4 CONFIGURE TAIL TYPE**

Configure the tail type in the MIXERS menu.

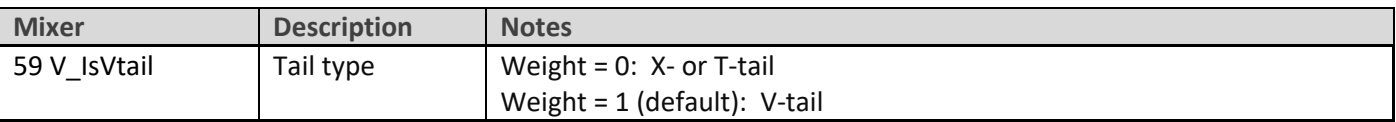

# <span id="page-6-1"></span>**5 CALIBRATE OUTPUTS**

In this section, you will set the operating envelope of each servo – just enough to provide sufficient movement but without damaging your linkages. You'll also balance up the movements on the left and right sides. This section must be completed before configuring the mixers.

# <span id="page-6-2"></span>**5.1 SET SERVO ROTATION**

First set the rotation direction of the servos:

- 1. Switch on the transmitter (do not power up the receiver yet)
- 2. Set throttle stick to centre, Switch SA to middle
- 3. Enter CAL mode
- 4. Switch on the receiver
- 5. Open the OUTPUTS menu
- *6.* While still in CAL mode, set the direction of control surfaces according to the table below. *Pay attention to the notes regarding aileron and elevator!*

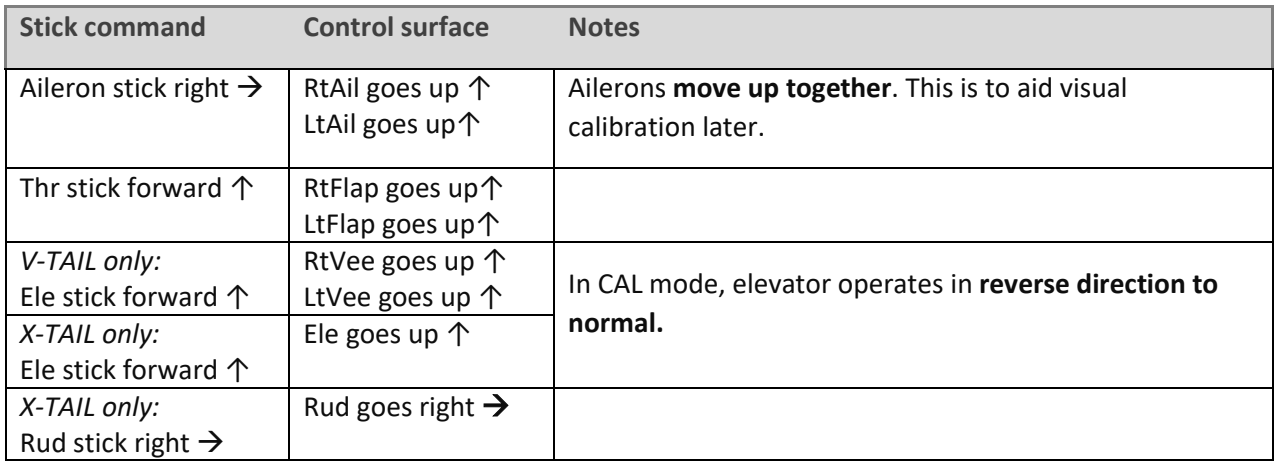

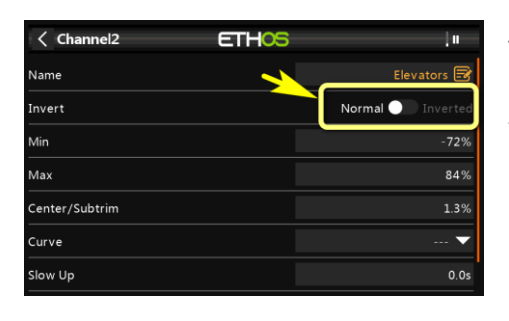

To reverse a control surface, open the output editor, and change the *Invert* field from 'Normal' to 'Inverted'.

- 7. Exit CAL mode and enter NORMAL mode.
- 8. Move the aileron, elevator and rudder sticks, and for normal operation. **Note that the flaps will not function yet**!

# <span id="page-7-0"></span>**5.2 ADJUST SERVO END POINTS AND CENTRES**

In this section, you will (a) set the operating range of each servo and (b) compensate for linkage differences between the left and right sides. Note:

- All adjustments in CAL mode.
- Set servo limits to maximum possible just a little less than the physical limits of the linkages and hinges.
- Adjustments are made using curves. **Do not alter min, max or Subtrim!**
- You may need to experiment to see which end of a curve to adjust, as explained in each note.

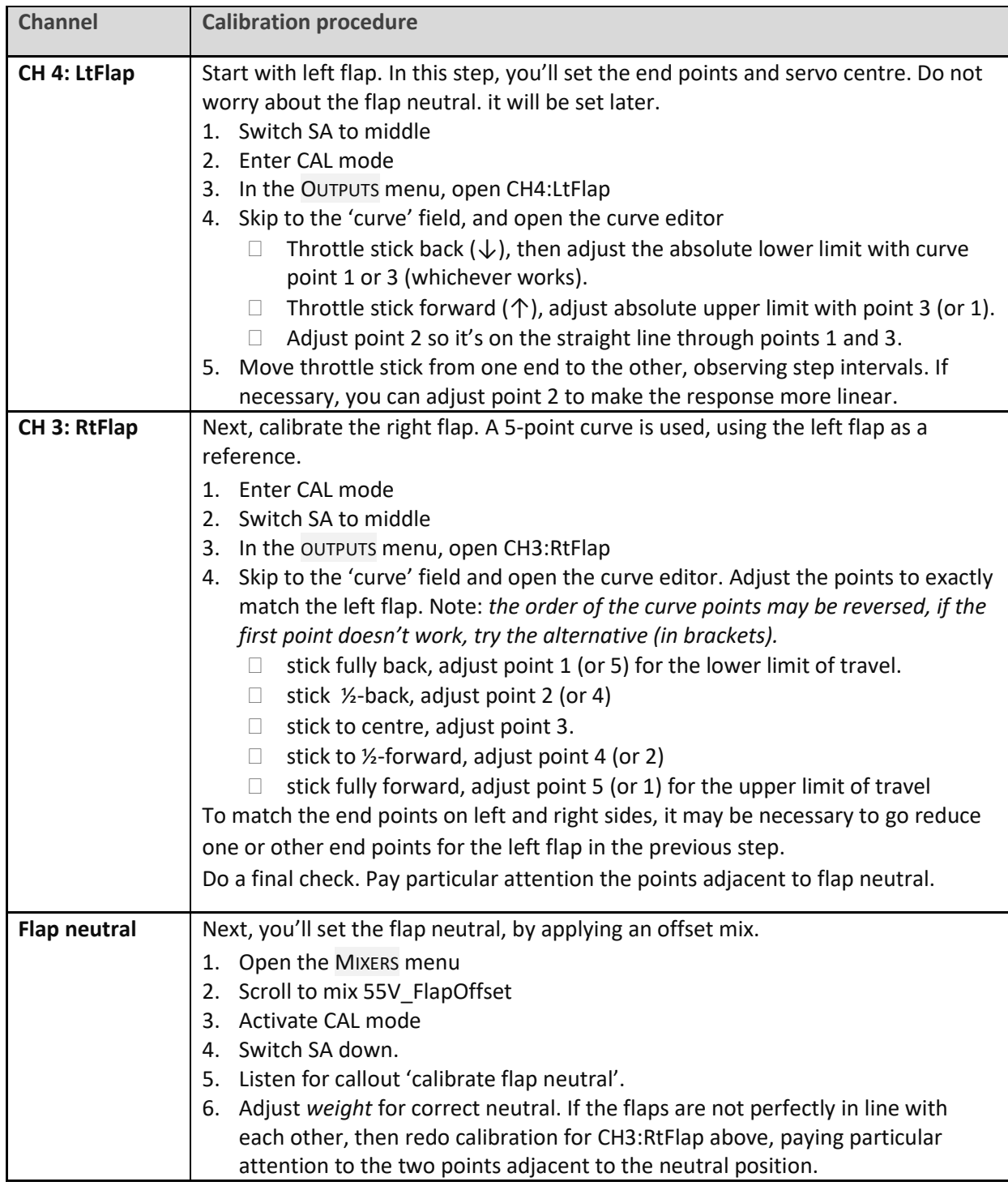

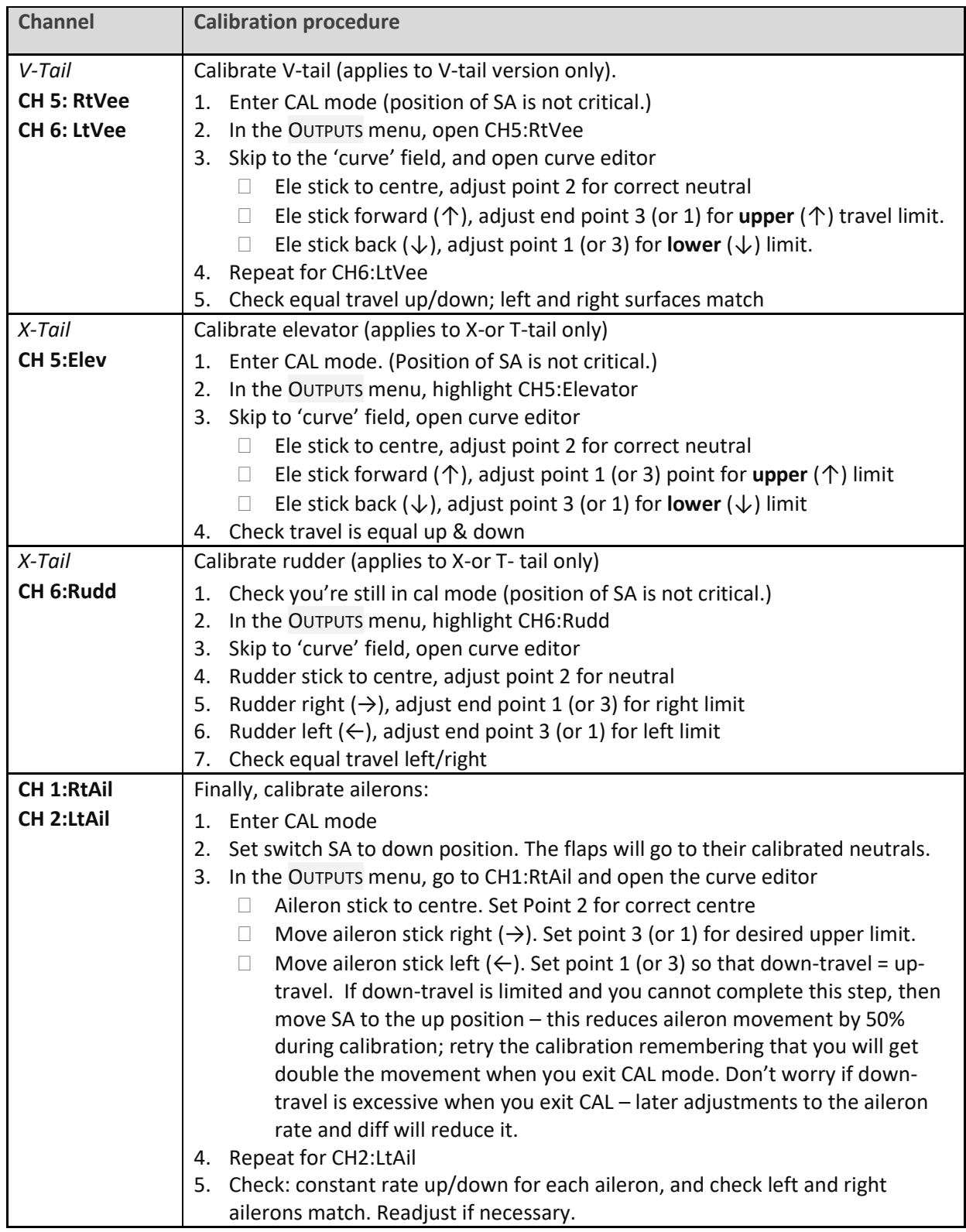

#### Check operation as follows:

- 1. Exit CAL mode
- 2. Move the sticks, checking that aileron, elevator and rudder move in the correct sense. Note that **the flaps will not function yet** – they will be configured in the next section.
- 3. Don't worry that the travel of the ailerons and elevator are excessive they'll be reduced in the next step.

#### *WELL DONE! CALIBRATION IS COMPLETE – PLEASE BACKUP YOUR WORK NOW (MAKE A CLONE)*

# <span id="page-9-0"></span>**6 MIXER CONFIGURATION**

In the final step, you'll set the control travel (rates) and mixers. Refer your plane's instructions for recommended settings. Most settings are via VAR mixes – these are grouped at the top of the mixer list.

# <span id="page-9-1"></span>**6.1 RATES AND EXPO**

This section is for setting rates (also known as 'control travel') and expo on the main flight controls.

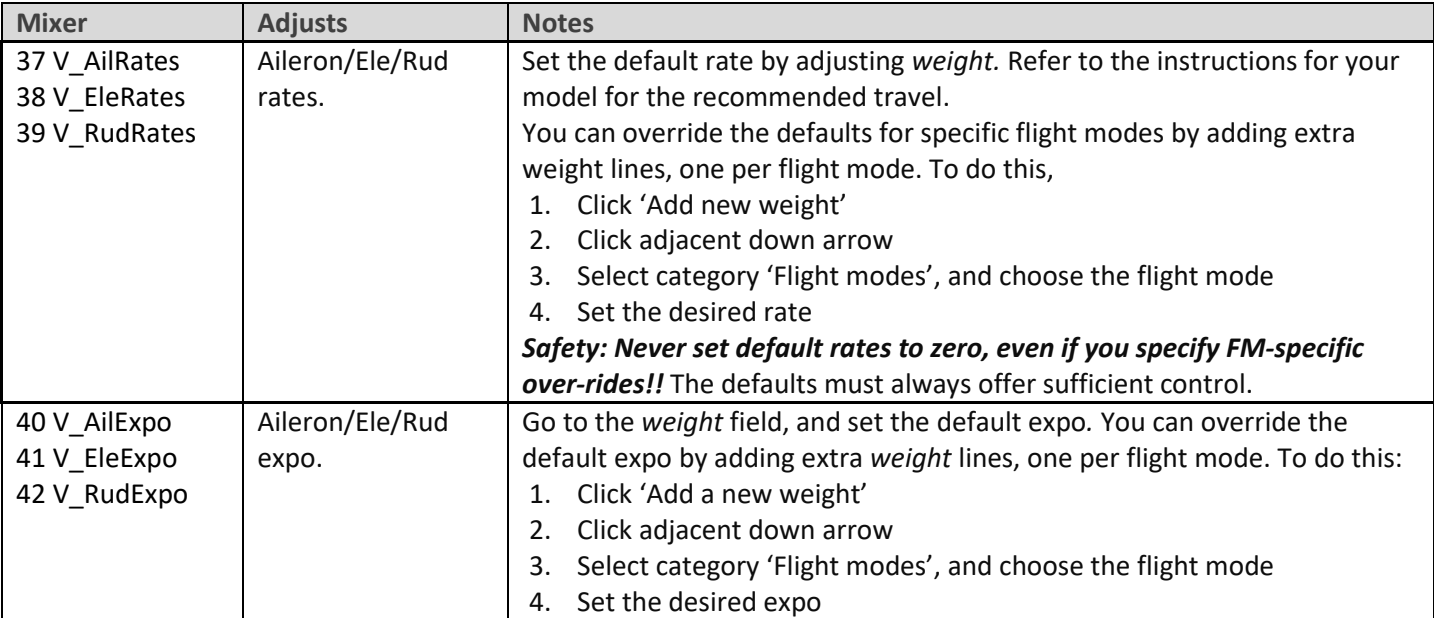

# <span id="page-9-2"></span>**6.2 CROW BRAKES**

This section is for setting up crow brakes.

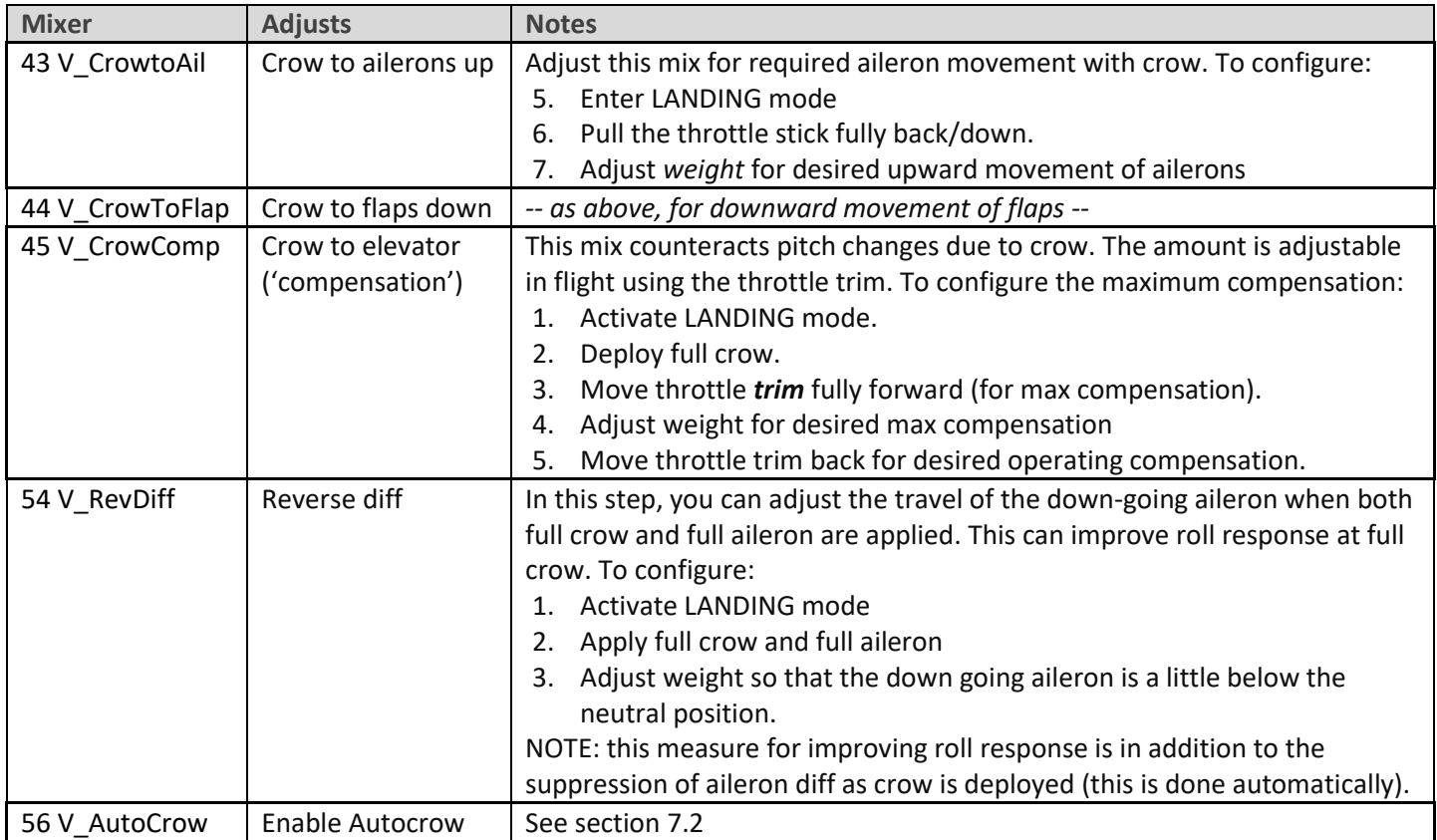

#### **Adjusting pitch trim when crow brakes are deployed**

The procedure for trimming out the brakes is as follows:

- 1. Activate Landing mode
- 2. First, set the 'base' trim: apply *minimal* crow, and adjust *elevator* trim.
- 3. Finally, adjust the compensation: apply *maximum* crow and adjust *throttle* trim.

If necessary, the compensation at mid-crow can be fine tuned by adjusting curve CV:CrowComp. Adjust points 2 to 4 only (do not adjust end points).

#### <span id="page-10-0"></span>**6.3 AILERON => FLAP**

The aileron=>flap mix causes the flaps to act like ailerons in response to roll commands.

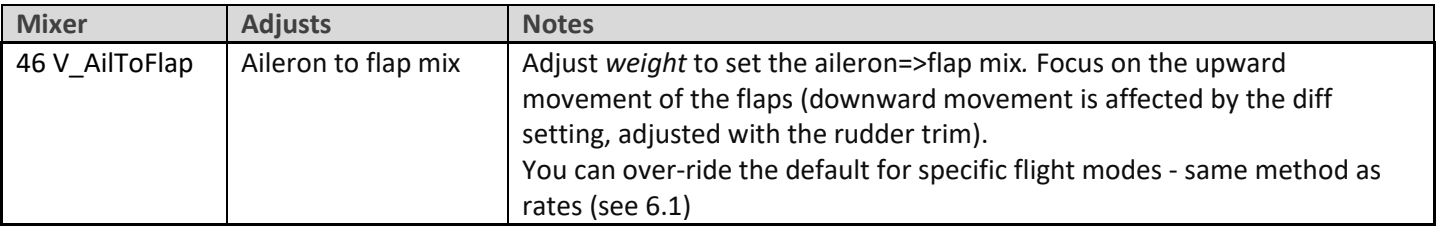

#### <span id="page-10-1"></span>**6.4 AILERON => RUDDER**

Aileron => rudder is useful in landing mode, for improving turn response.

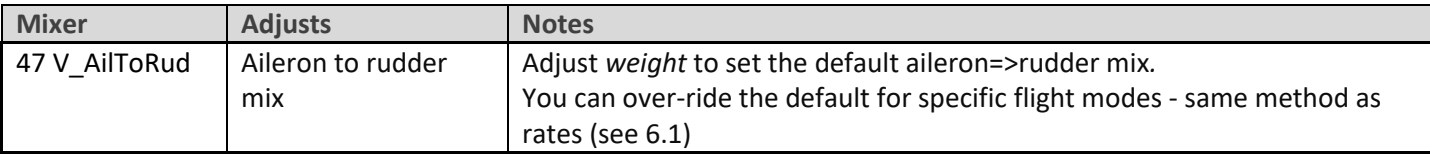

# <span id="page-10-2"></span>**6.5 CAMBER**

Configure maximum camber (Climb mode only)

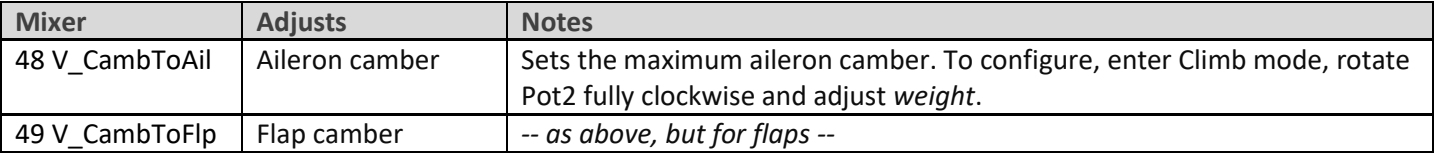

## <span id="page-10-3"></span>**6.6 REFLEX**

Set the amount of reflex (Reflex mode only)

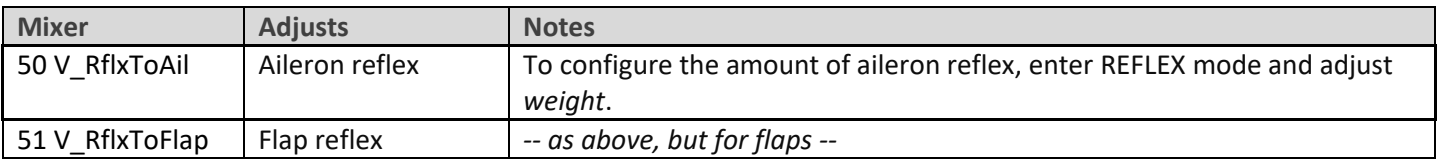

# <span id="page-10-4"></span>**6.7 AILERON DIFF**

Aileron differential reduces the travel of the downgoing aileron in response to roll commands. The reduction is expressed as a percentage of the upgoing travel. Diff is adjusted using the rudder trim as follows:

- Trim left =  $50\%$  diff =  $50\%$  travel.
- Trim centre = 25% diff = 75% travel
- Trim right = 0% diff = 100% travel.

Diff is flight mode dependent. *Make sure to set the diff for all flight modes!*

# <span id="page-11-0"></span>**6.8 FLAP DIFF (CHANGED IN V1.1)**

Flap differential works like aileron diff, but for flaps.

Flap diff can be enabled or disable via a configuration setting as follows:

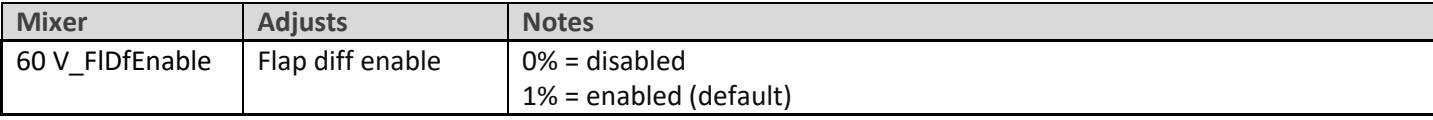

# <span id="page-11-1"></span>**6.9 ELEVATOR => AIL/FLAP ('SNAPFLAP')**

Snapflap is adjustable in flight. Configure separately for ailerons and flaps.

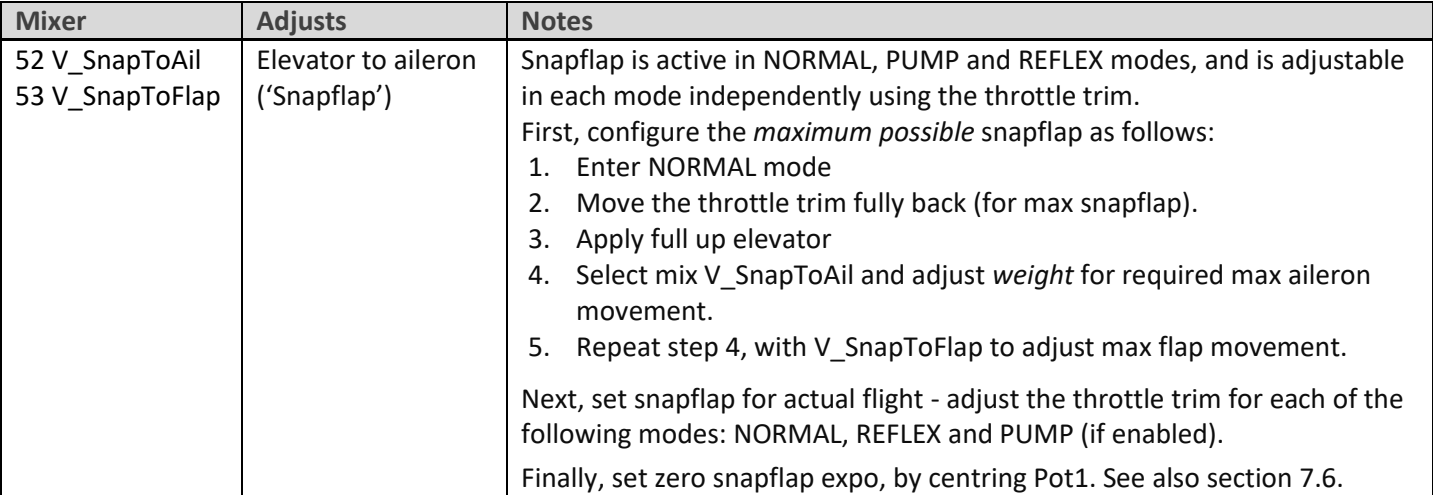

# <span id="page-11-2"></span>**6.10 OTHER PARAMETERS**

Various other parameters.

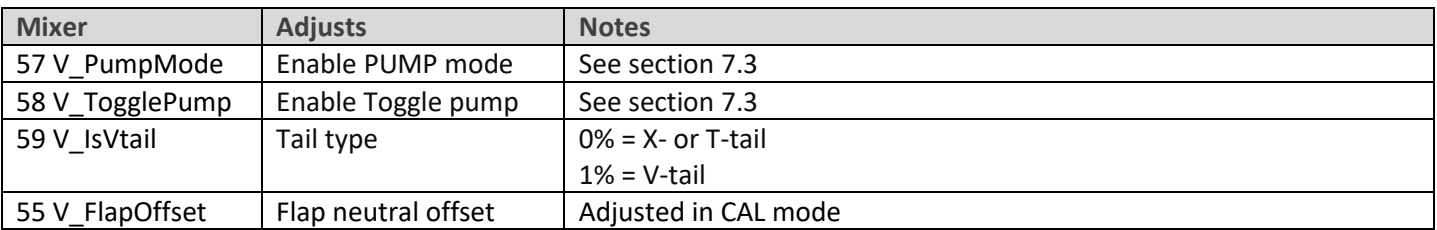

# <span id="page-11-3"></span>**7 CUSTOMISING YOUR SETUP**

This section describes various optional customisations. Your mixer settings etc. will not be affected so you can make these changes any time. Remember to make a backup first (an easy way is simply to 'clone' your setup from the MODEL SELECT menu).

# <span id="page-11-4"></span>**7.1 SETTING THE LOW BATTERY ALARM**

A low battery alarm is provided, and can be configured as follows:

- 1. Go to the SPECIAL FUNCTIONS menu
- 2. Open SF9
- 3. Set *State* to 'enabled' and set the repeat interval.
- 4. Go to the LOGICAL SWITCHES menu, open LSW32:BAT\_LOW.
- 5. Set *Value(X)* to the required threshold voltage.

The alert will be triggered when the voltage drops below the threshold for more than 3 seconds.

# <span id="page-12-0"></span>**7.2 CONFIGURING 'AUTOCROW'**

Autocrow allows you to activate LANDING mode simply by pulling on the crow stick. Many pilots prefer this style of operation as it avoids having to move a switch. Autocrow is enabled in the MIXERS menu as follows:

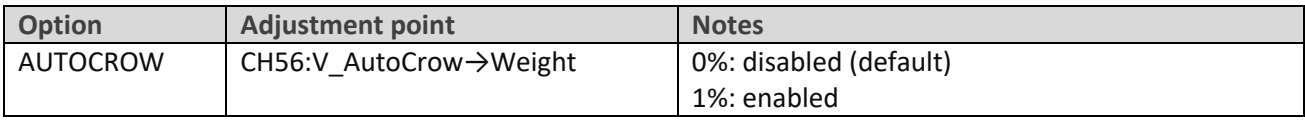

When Autocrow is enabled, the switch layout automatically changes:

- The previous Landing mode switch (default SA↑) is reassigned to Reflex mode
- The previous Reflex mode switch (default SB) is free for re-use.

## <span id="page-12-1"></span>**7.3 CONFIGURING PUMP MODE**

PUMP flight mode is optional. Use it to set high rates when 'pumping' in F3F competitions. To enable pump mode:

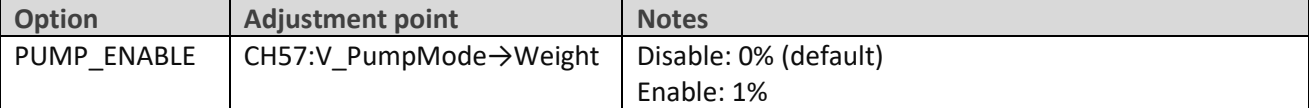

Once enabled, Pump flight mode is activated as follows:

- 1. Enter CLIMB mode
- 2. Pull SH↓

Pump mode is cancelled when another flight mode is activated. It can also be toggled on/off via SH↓ as follows:

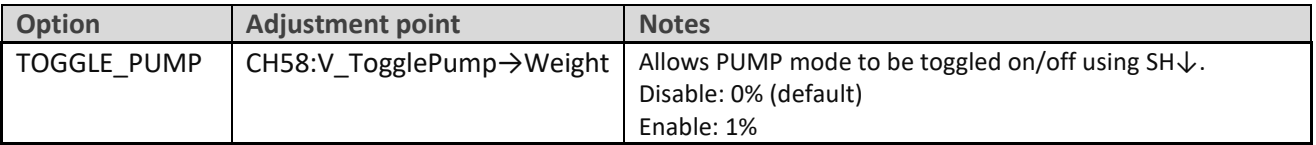

# <span id="page-12-2"></span>**7.4 REASSIGNING FLIGHT MODE SWITCHES**

Flight mode switches are assigned in logical switches LSW4 – LSW8.

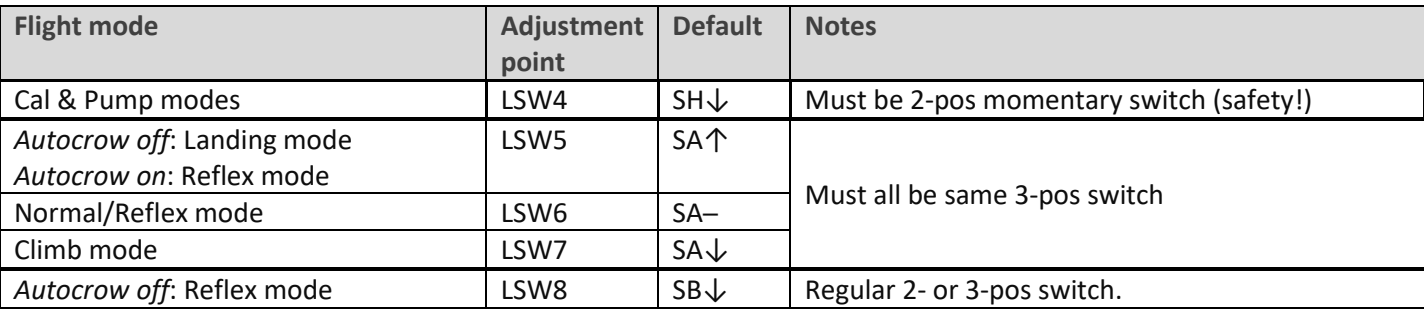

## <span id="page-12-3"></span>**7.5 CONFIGURING THE CROW STICK**

The crow stick incorporates some deadband to prevent accidental deployment. The amount of deadband can be adjusted as follows:

- 1. Go to the Curves menu and open CV:ThrDB
- 2. Change Point2  $\rightarrow$  X. Default is 85.

To reverse the crow stick:

- 1. Go to the MIXERS menu
- 2. Scroll down to the 'Throttle' mix for channel 21, then {long press} to open the mixer editor.
- 3. {Long press} on source ('Throttle') and choose 'negative'. The source changes from 'Throttle' to '−Throttle'.

#### <span id="page-13-0"></span>**7.6 ASSIGNING OR DISABLING SNAPFLAP EXPO ADJUSTER**

By default snapflap expo is assigned to Pot1. You can assign it to a different control as follows:

- 1. Go to the MIXERS menu
- 2. Scroll down to the SnapExpoAdj mixer for channel 23, then {long press} to open the editor
- 3. Change the source as required.
- 4. To reverse the direction, {long press} on source, and choose 'negative'.

You can also disable the adjustment altogether. To do this, set the source to '---' (step 2). Expo will be fixed at zero and Pot1 can be re-assigned for other purposes.

#### <span id="page-13-1"></span>**7.7 ASSIGNING CAMBER PRESET ADJUSTER**

By default the camber preset adjustment is assigned to Pot2. You can alter this as follows:

- 1. Go to the MIXERS menu
- 2. Scroll down to the mix 'CambAdj' for channel 28, then {long press} to open the editor.
- 3. Change the source from pot2 to another control.

To reverse the control, {long press} on the *source* field, and choose 'negative'.

## <span id="page-13-2"></span>**7.8 CONFIGURING POT CHECKS**

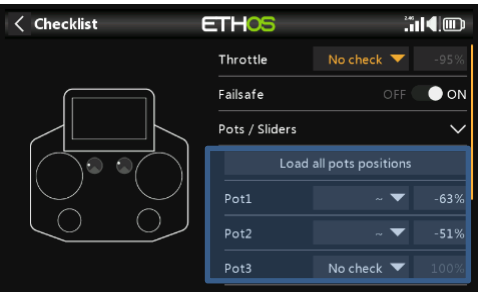

Once the settings for pot1 and pot2 have been optimised, it's a good idea to configure pot checks – these will warn if the pots have moved away from the optimal positions.

- 1. Enter the Checklist menu.
- 2. Click 'load all pot positions'
- 3. Choose the  $' \sim'$  option (it means 'approximately equal to').

# <span id="page-13-3"></span>**8 DISCLAIMER**

Although this setup is tested, it's up to the pilot to make sure that the controls respond correctly under all conditions. The author will not be responsible for the consequences of any bugs in the setup or documentation or as the result of changes in Ethos.

> *Remember to test your setup thoroughly before the first flight and after any modifications!*

# *If in doubt, don't fly!!*

If you have any queries or suggestions, or if you find any errors in the documentation, or just want to say hello, then please contact me a[t http://rc-soar.com/email.htm.](http://rc-soar.com/email.htm)

Safe flying!

Mike Shellim